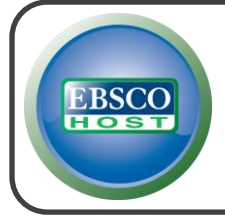

# **Dentistry & Oral Sciences Source**

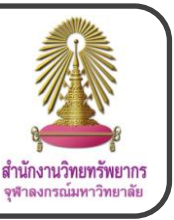

Dentistry & Oral Sciences Source is a database that covers dentistry subject. It includes dental public health, endodontics, facial pain & surgery, odontology, oral & maxillofacial pathology/surgery/radiology, orthodontology, pediatric dentistry, periodontology, and prosthodontics.

**How to begin** Go to <http://www.car.chula.ac.th/curef/?filter=subject&id=6>, click on **Dentistry & Oral Sciences Source**, and then click on **Dentistry & Oral Science Source (Faculty of Dentistry)**. The screen will be shown as the following picture. <sup>th</sup> search **Q** antistry & Or **3** and so the case of **G** 6  $MD MD \oslash$   $\oslash$ Reset **Information search Publications Publications Browsing: Dentistry & Oral Sciences Source -- Publications Browse** ● Alphabetical ● By Subject & Description ● Match Any Words Page: Previous | Next > 4 ABCDEFGHIJKLMNOPQRSTUVWXYZ | Mark Items for Search | Add **B** a Bibliographic Records: 01/01/2001 To Present **1.2** Full Text: 01/01/2001 To Present PDF Full Text Acta Odontologica Scandinavica Bibliographic Records: 04/02/1998 To Present Full Text: 04/02/1998 To Present (With A 18 Month Delay) \*Full Text Delay Due To Publisher Restrictions("embargo") PDF Full Text 1.1 Type words in the **Browsing: Dentistry & Oral Sciences Source -- Publications** box, select field, and then click on  $\Box$   $\Box$  or select the first letter of

1.2 Click on publication name to view information

#### **Subjects**

publications

2.1 Type words in the **Browsing: Dentistry & Oral Sciences Source – Subjects** box, select field, and then click on Browse

2.2 Select subjects, select Boolean operator, and then click on Add

2.3 After the subjects were added in the **Searching** box, click on **Search** 

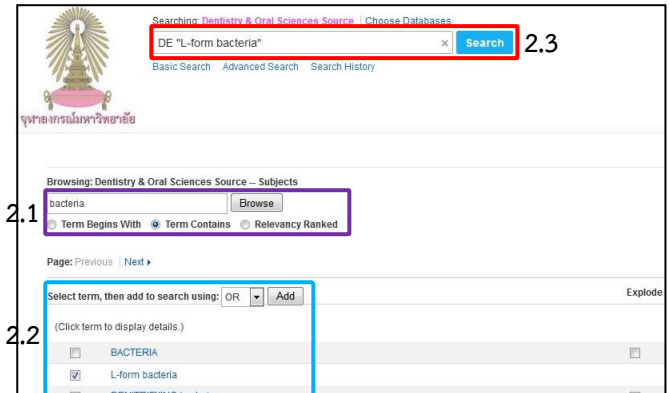

 **Cited References**: Add information of a document, click on **Search**, select documents, and then click on Find Citing Articles to find citing documents

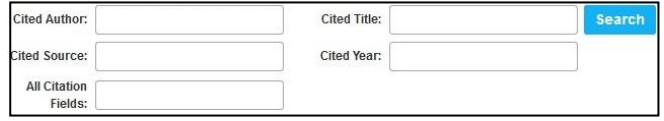

 **Images**: Type words in the **Searching** box, add more information under **Search Options**, and then click on Search .

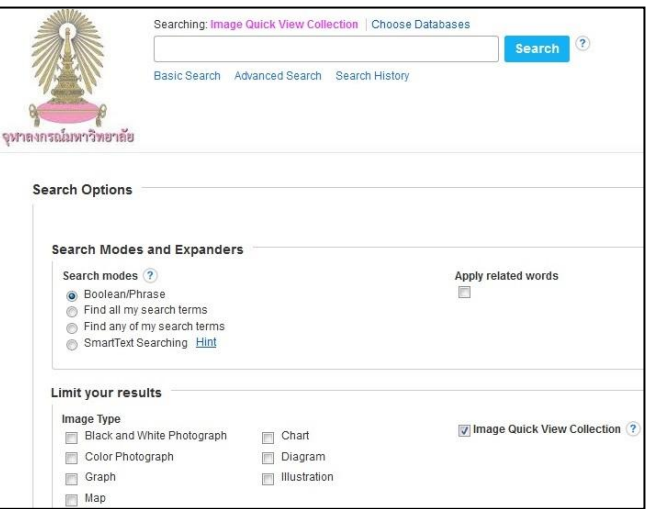

#### **Citation Matcher**: Add citation information and click

## on Search to find a document

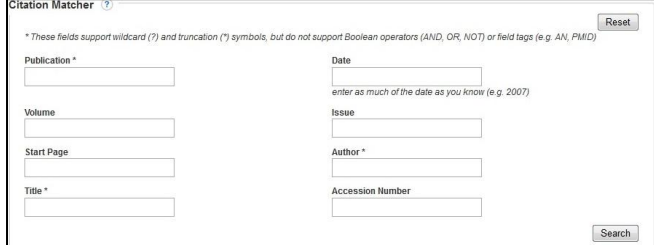

#### **Indexes**

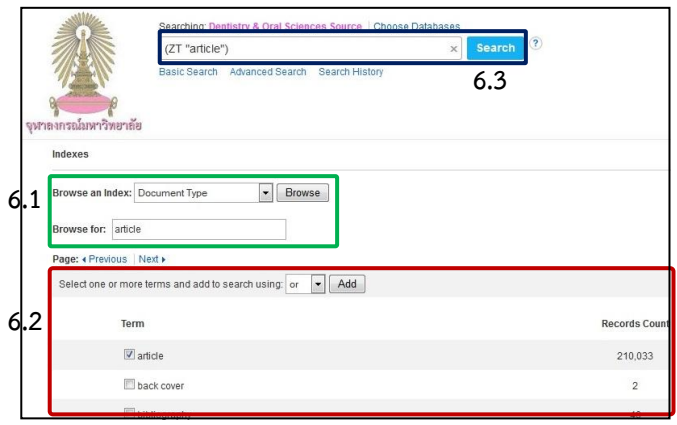

6.1 Select index type, type words in the **Browse for** box, and then click on **Browse** 

6.2 Select terms, select Boolean operator, and then click on

6.3 After the terms were added in the **Searching** box, click on search

 **Basic Search**: Type words in the Searching box, add more information under **Search Options**, and then click on Search

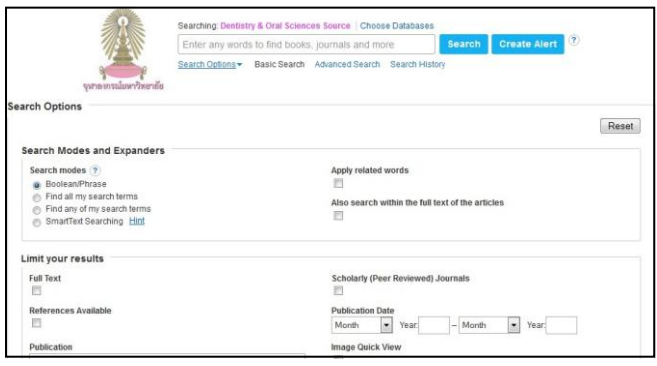

## **Advanced Search**

8.1 Type words in the boxes, select fields, and select Boolean operators

- 8.2 Add more information under **Search Options**
- 8.3 Click on Search

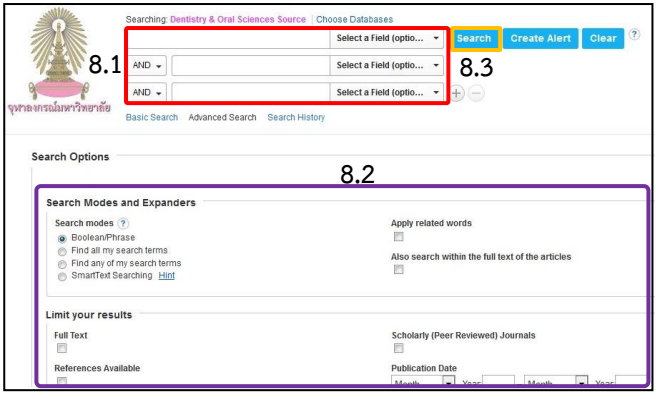

#### **Search results**

The results screen of **Advanced Search** with **teeth** 

**cleaning** in **Abstract** is shown as the following picture.

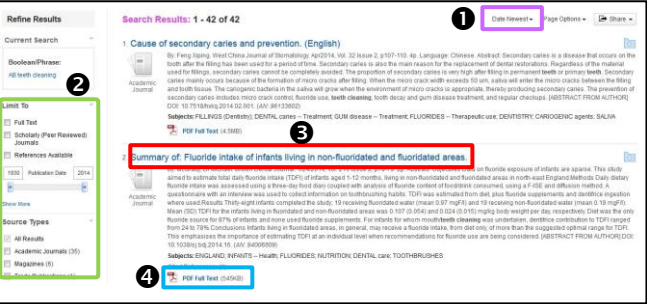

**O** Users can sort results.

Users can limit results under **Refine Results**.

 Users can click on title of documents to view information of documents.

O Users can click on **The PDF Full Text** to view full text in PDF format.

# **Document screen**

When users click on title of a document, the screen is

shown as the following picture.

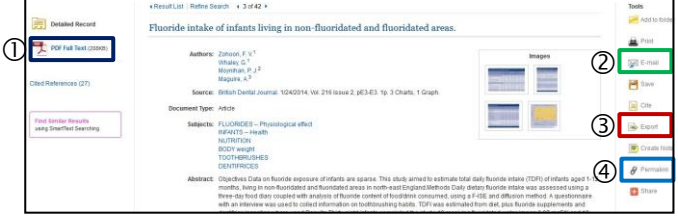

- $\overline{0}$  Click on  $\overline{z}$  PDF Full Text to view full text in PDF format
- **Q** Click on  $\mathbb{R}^{\mathbb{E}-\text{mail}}$  to send E-mail

 Click on , select **Direct Export in RIS**  Format, and click on **Save** to export citation to EndNote

 $\Phi$  Click on  $\theta$  Permalink to copy URL of document screen